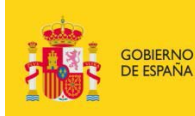

**MINISTERIO** DE EDUCACIÓN, CULTURA

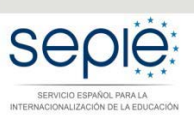

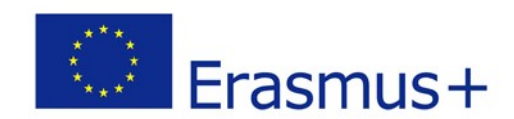

# **INSTRUCCIONES PARA LA PRESENTACIÓN DE ALEGACIONES Y SUBSANACIÓN DE ERRORES RELATIVOS A LA RESOLUCIÓN DE 9 DE MARZO DE 2018 DE PUBLICACIÓN DE LOS LISTADOS PROVISIONALES DE SOLICITUDES ADMITIDAS Y EXCLUIDAS**

**Acción Clave 1 Convocatoria 2018**

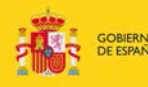

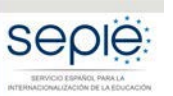

### **INSTRUCCIONES PARA LA PRESENTACIÓN DE ALEGACIONES Y SUBSANACIÓN DE ERRORES RELATIVOS A LA RESOLUCIÓN DE 9 DE MARZO DE 2018 (ANEXO II-LISTADO PROVISIONAL DE EXCLUIDOS)**

De acuerdo con lo dispuesto en la Resolución de 9 de marzo de 2018 **Resolución de la Dirección del Servicio Español para la Internacionalización de la Educación (SEPIE) por la que se publican los listados provisionales de solicitudes admitidas y excluidas de la Acción Clave 1 – Movilidad de las personas por motivos de aprendizaje, correspondiente a la Convocatoria de Propuestas del programa Erasmus+ 2018**, las instituciones solicitantes que figuran en los listados provisionales de solicitudes excluidas, dispondrán de un **plazo de 10 días**, contados a partir del siguiente al de la publicación de dicha Resolución, para presentar las alegaciones que se considere oportunas o para la subsanación de errores, de acuerdo con las causas de exclusión que correspondan. Para ello se deberán seguir las siguientes instrucciones:

#### **Índice de contenido**

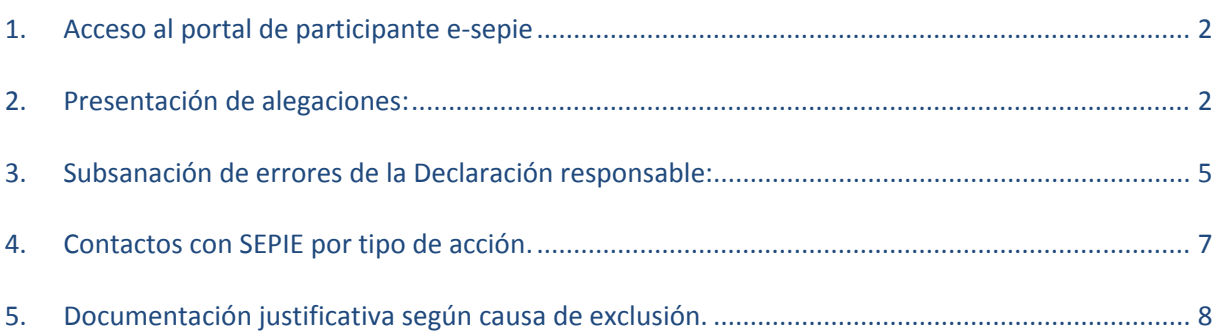

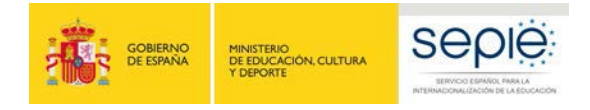

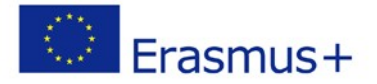

### <span id="page-2-0"></span>**1. Acceso al portal de participante e-sepie.**

La presentación de alegaciones y subsanación de errores deberá hacerse a través del Portal de comunicación electrónica del Servicio Español para la Internacionalización de la Educación (SEPIE) **esepie**:<https://www.educacion.gob.es/sigeplus/>

A. Para acceder al **Portal e-sepie** se deberá introducir la dirección de correo electrónico del representante legal o de la persona de contacto incluida en la solicitud.

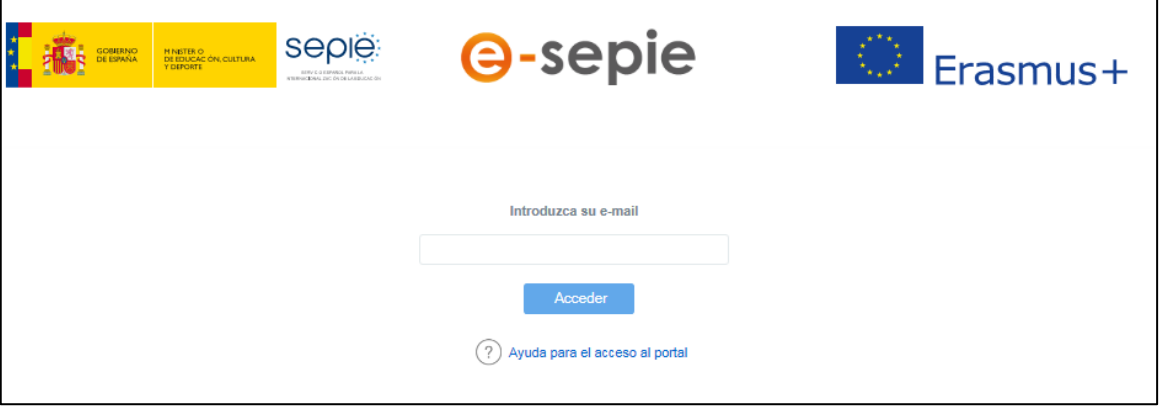

- B. Pulse **Acceder** y el sistema enviará un correo electrónico con el enlace autenticado de acceso al portal.
- C. En el **Portal e-sepie** se mostrará la lista de proyectos Erasmus+ correspondientes a la dirección de correo electrónico introducida. Seleccione el número de proyecto sobre el que vayan a presentarse las alegaciones o la subsanación de errores.

### <span id="page-2-1"></span>**2. Presentación de alegaciones.**

- A. Redacte un documento con las alegaciones que considere oportunas.
- B. No olvide hacer constar los siguientes datos:
	- PIC,
	- número de proyecto (tal como aparece en la resolución),
	- nombre de la institución
	- datos del representante legal.
- C. Guarde el documento en formato PDF.
- D. El documento debe ser firmado electrónicamente por el representante legal de la institución.

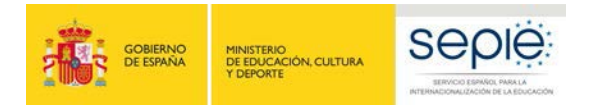

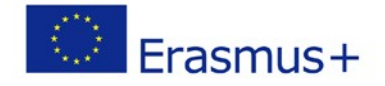

E. Para presentar las alegaciones, **acceda al registro genérico de la sede del SEPIE** [http://www.sepie.es/aplicaciones-web/solicitud\\_generica.html](http://www.sepie.es/aplicaciones-web/solicitud_generica.html)

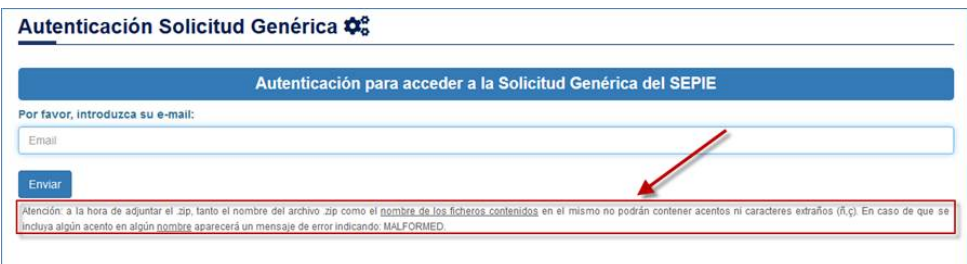

En la página que les aparece, deberán introducir el email del representante legal o persona de contacto que vaya a realizar el trámite y pulsar en "enviar".

F. En la ventana que les aparece, pulse sobre código de proyecto para el cual presentará las alegaciones, y se enviará un email al correo proporcionado con el enlace para proceder al registro genérico con asunto "Autenticación para presentar solicitud genérica al SEPIE"

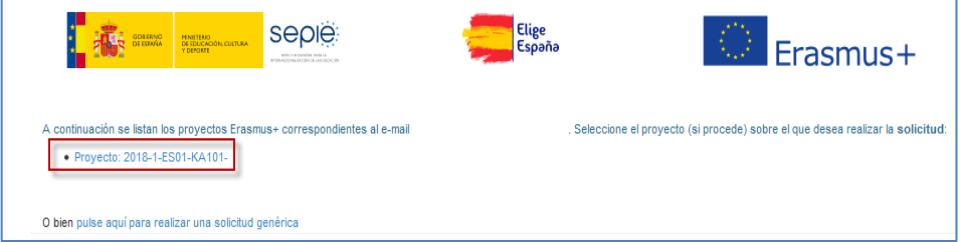

G. Utilice el enlace recibido para acceder a la Solicitud Genérica del SEPIE. Indique en el campo de texto **Asunto**: Alegaciones convocatoria Erasmus+ 2018

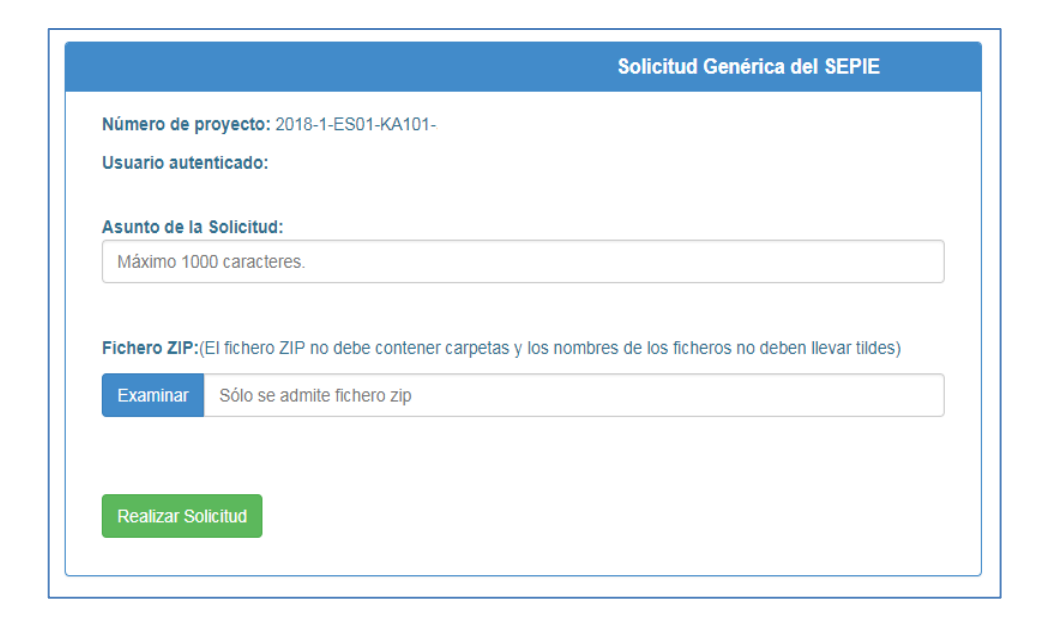

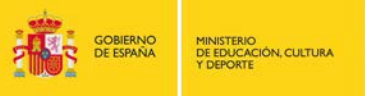

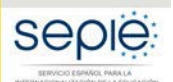

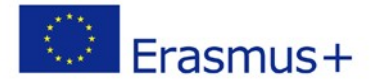

- H. Adjunte el **documento de alegaciones** junto con la **documentación justificativa** que desee aportar comprimidos en formato **.ZIP** Recuerde que el nombre del fichero .ZIP que usted va a registrar, así como los nombres de los ficheros que van dentro del .ZIP no debe contener caracteres extraños (acentos, ñ, Ç)
- I. Para ello, pulse el botón **Examinar** y seleccione el archivo .ZIP que vaya a adjuntar.
- J. Para finalizar el proceso de presentación de sus alegaciones, pulse el botón **Realizar Solicitud**.

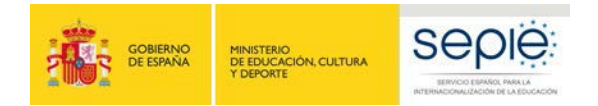

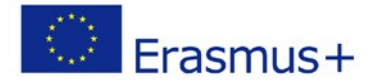

### <span id="page-5-0"></span>**3. Subsanación de errores de la Declaración responsable.**

Para la subsanación de errores de la Declaración responsable, siga los siguientes pasos:

A. **Acceda al portal e-sepie**, seleccione el número de proyecto sobre el que desee subsanar errores y pulse **Solicitudes e informes**.

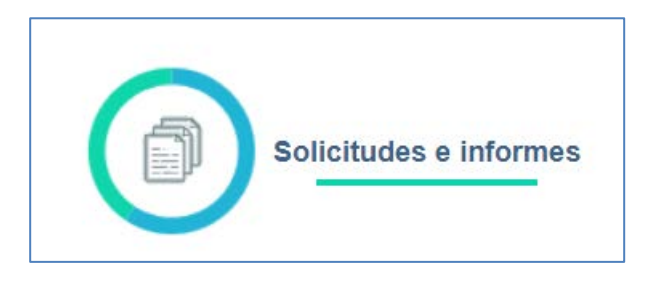

B. En el menú "Solicitud/informe" seleccione: **Declaración responsable** y a continuación pulse el botón **Continuar**.

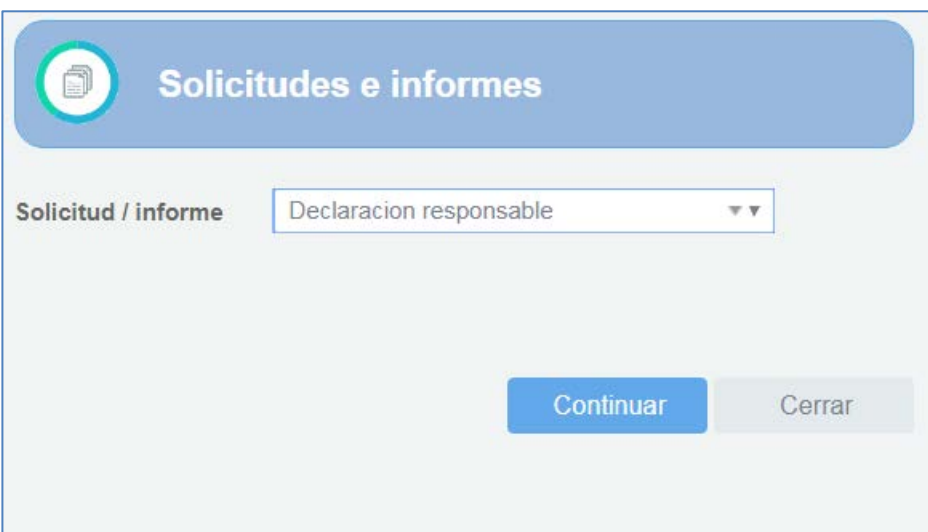

C. Descargue el documento en su ordenador. La Declaración responsable debe ser firmada por el representante legal de la institución solicitante en el recuadro de firma habilitado. Para firmar digitalmente la Declaración responsable, deberá tener en cuenta las siguientes instrucciones:

> 1. Antes de firmar un documento electrónicamente, debe tener instalados el certificado digital en el navegador Internet Explorer y el programa Adobe Reader DC para firmar documentos electrónicamente.

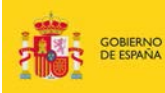

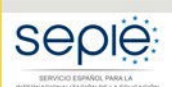

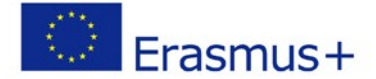

#### **Siga los siguientes pasos:**

- Abra el documento que contiene la declaración responsable que ha descargado.
- Haga clic en el campo de firma existente.
- Seleccione el certificado digital de la persona que va a firmar el documento y pulse *Continuar* y, a continuación, en el siguiente cuadro de diálogo, pulse Firmar.
- En este momento el programa le preguntará dónde desea guardar el documento firmado (Adobe Reader DC crea un nuevo documento cuando se inserta la Firma Digital).
- Escoja un nombre de archivo y guarde el documento firmado.

D. Para presentar la Declaración responsable firmada electrónicamente por el representante legal de la institución solicitante, acceda al **portal e-sepie**, seleccione el número de proyecto y pulse **Registro electrónico**.

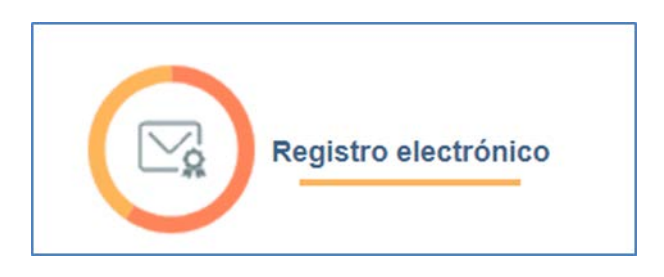

F. En el menú desplegable **Tipo de Trámite**, seleccione *Declaración responsable*.

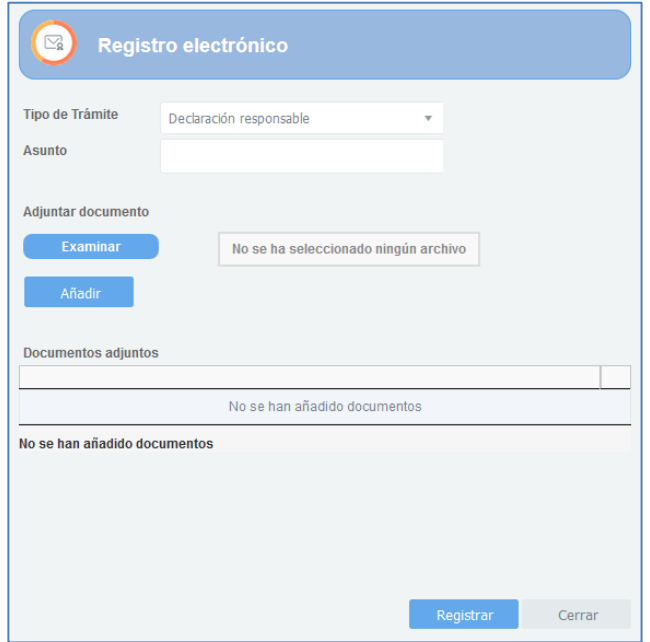

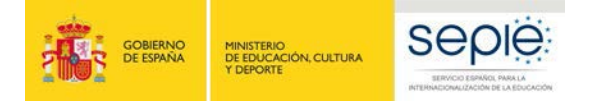

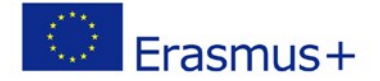

G. Indique en el campo de texto **Asunto**: *Subsanación de errores convocatoria Erasmus+ 2018*.

H. Para adjuntar la Declaración responsable deberá pulsar el botón **Examinar** y seleccionar el archivo guardado en su ordenador. A continuación, pulse el botón **Añadir**.

I. Para finalizar el proceso de subsanación pulse el botón **Registrar**.

### <span id="page-7-0"></span>**4. Contactos con SEPIE por tipo de acción.**

En el caso de que tenga alguna duda o se produzca alguna incidencia podrá comunicar esta circunstancia a las direcciones de correo electrónico siguientes:

- **informatica@sepie.es** para dudas o incidencias técnicas.
- **movilidad.escolar@sepie.es** para otras dudas o incidencias en relación al Sector de Educación Escolar. KA101.
- **movilidad.fp@sepie.es** para otras dudas o incidencias en relación al Sector de Formación Profesional. KA102 y KA116.
- **movilidad.es@sepie.es** para otras dudas o incidencias en relación al Sector de Educación Superior para proyectos de movilidad entre países del Programa. KA103 y KA108.
- **dimension.internacional@sepie.e**s para otras dudas o incidencias en relación al Sector de Educación Superior para proyectos de movilidad entre países del Programa y Asociados. KA107.
- **movilidad.adultos@sepie.es** para otras dudas o incidencias en relación al Sector de Personas Adultas. KA104.

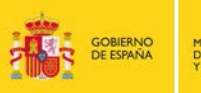

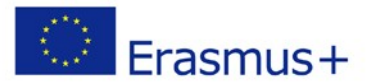

### <span id="page-8-0"></span>**5. Documentación justificativa según causa de exclusión.**

#### **1.0 La solicitud se ha enviado fuera de plazo**

Presentación de alegaciones – mediante instancia genérica.

SEPIE

Documentación justificativa que demuestre el procedimiento alternativo de envío indicado en el aparatado P. Envío:

- − Formulario electrónico completado.
- − Impresión de la sección "Resumen del envío" (apartado P. Envío) en la que se indique que el formulario no pudo ser enviado en línea antes de la finalización del plazo de envío de la solicitud (01-02-2018 12:00:00).
- − Constancia del envío del correo electrónico a la Agencia Nacional en las dos horas siguientes al plazo límite de presentación de solicitudes indicando la imposibilidad del envío por los medios establecidos (Envío en línea).

#### **2.0 El solicitante no es elegible y/o la solicitud no respeta alguno de los criterios mínimos sobre la participación de organizaciones especificadas en la Guía del Programa**

Para cualquiera de los siguientes sub-apartados (de 2.1 a 2.7):

- Presentación de alegaciones mediante instancia genérica.
- Cualquier documentación que establezca claramente la idoneidad del solicitante como organización según el sector educativo.

**2.1 El solicitante no es una institución de educación superior o un coordinador de un consorcio nacional de movilidad.**

**2.2 El solicitante es una institución de educación superior que no cuenta con carta erasmus de educación superior válida.**

**2.3 El solicitante es un coordinador de un consorcio nacional de movilidad que no cuenta con un certificado de consorcio de movilidad de Educación superior.**

**2.4 El solicitante es una institución de Formación Profesional que no cuenta con Carta de Movilidad (Carta VET)** 

**2.5 El solicitante no es una institución de Educación Escolar o un coordinador de un consorcio nacional de movilidad válido.**

**2.6 El solicitante no es una institución de Educación de Personas Adultas o un coordinador de un consorcio nacional de movilidad válido.**

**2.7 El solicitante no es una institución de Formación Profesional o un coordinador de un consorcio nacional de movilidad válido.**

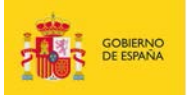

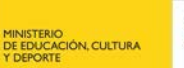

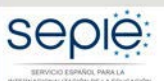

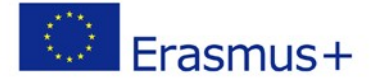

- **3.0 La solicitud no se ha enviado a la Agencia Nacional del país del solicitante.** N/A
- **4.0 Ninguna de las actividades son elegibles (según la definición de la Guía del Programa)** Presentación de alegaciones – mediante instancia genérica.
- **5.0 La solicitud no se ha cumplimentado en una de las lenguas oficiales de la UE** Presentación de alegaciones – mediante instancia genérica.

#### **6.0 La Declaración responsable no está firmada o no se ha adjuntado a la solicitud.**

#### **6.1 No se ha adjuntado la Declaración responsable.**

El solicitante deberá proceder a la subsanación de errores al no haber incluido en el momento de la solicitud el documento de la Declaración responsable. Para ello presentará el documento de Declaración responsable firmado electrónicamente por el representante legal de la institución solicitante (consultar apartado 3 "Subsanación de errores en la Declaración responsable")

#### **6.2 Falta la primera página de la Declaración responsable.**

El solicitante deberá proceder a la subsanación de errores al no haber incluido en el momento de la solicitud el documento completo de la Declaración responsable. Para ello presentará nuevamente las dos páginas que forman parte de la Declaración responsable firmado electrónicamente por el representante legal de la institución solicitante (consultar apartado 3 "Subsanación de errores en la Declaración responsable").

#### **6.3 Falta la segunda página de la Declaración responsable.**

El solicitante deberá proceder a la subsanación de errores al no haber incluido en el momento de la solicitud el documento completo de la Declaración responsable. Para ello presentará nuevamente las dos páginas que forman parte de la Declaración responsable firmado electrónicamente por el representante legal de la institución solicitante (consultar apartado 3 "Subsanación de errores en la Declaración responsable").

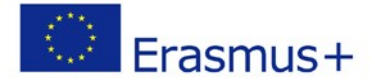

**OBIERNO**<br>E ESPAÑA

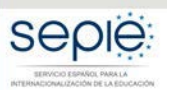

#### **6.4 La Declaración responsable no tiene el formato correcto.**

El solicitante deberá proceder a la subsanación de errores al haber adjuntado en el momento de la solicitud un documento con un formato distinto al indicado. Para ello presentará nuevamente las dos páginas que forman parte de la Declaración responsable firmado electrónicamente por el representante legal de la institución solicitante (consultar apartado 3 "Subsanación de errores en la Declaración responsable").

#### **6.5 La Declaración responsable no presenta firma electrónica válida.**

El solicitante deberá proceder a la subsanación de errores al haber firmado la Declaración responsable por un medio no válido (firma manuscrita, firma con CSV, firma electrónica auto-creada, etc). Para ello presentará nuevamente las dos páginas que forman parte de la Declaración responsable firmado electrónicamente por el representante legal de la institución solicitante (consultar apartado 3 "Subsanación de errores en la Declaración responsable").

#### **6.6 La persona que firma la Declaración responsable no es el representante legal definido en el formulario**

El solicitante deberá proceder a la subsanación de errores al haberse firmado la Declaración responsable por una persona diferente a la indicada como representante legal de la institución en el campo del formulario. Para ello presentará nuevamente las dos páginas que forman parte de la Declaración responsable firmado electrónicamente por el representante legal de la institución solicitante (consultar apartado 3 "Subsanación de errores en la Declaración responsable").

En el caso de que se haya firmado por delegación se deberá adjuntar la resolución de delegación de competencias correspondiente y que el signatario posee tal delegación.

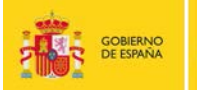

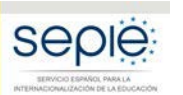

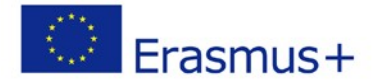

#### **6.7 No se ha demostrado la capacidad de firma del firmante**

El solicitante deberá proceder a la subsanación de errores al no poderse demostrar la capacidad de firma del firmante de la Declaración responsable.

Para ello presentará mediante – instancia genérica aquella documentación, de carácter oficial, que acredite la capacidad de firma de la persona que firma la declaración responsable en nombre del representante legal.

En el caso de jefes de estudios que firmen en nombre del director/a del centro por ausencia de este o enfermedad, se deberá adjuntar la siguiente documentación:

Escrito oficial del centro en el que se haga constar la ausencia o enfermedad del representante legal acompañado de un extracto del Reglamento Orgánico de Centro (o documento equivalente) en el que se establecen las competencias del jefe de estudios, entre ellas, sustituir al director en caso de ausencia o enfermedad.

**7.0 El solicitante (bien sea un Consorcio o una institución individual) presenta más de una solicitud** 

N/A

- **8.0 El solicitante se encuentra en alguna de las categorías de exclusión definidas en la Guía del Programa (Parte C)** N/A
- **9.0 No se cumplen otros criterios de elegibilidad** N/A
- **10.0 No se han adjuntado los mandatos de todos los socios del consorcio y/o éstos no son elegibles.**

N/A.

**11.0 No se han adjuntando otros documentos relevantes.** N/A

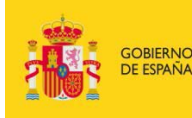

MINISTERIO<br>DE EDUCACIÓN, CULTURA<br>Y DEPORTE

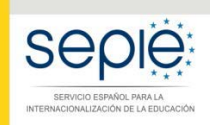

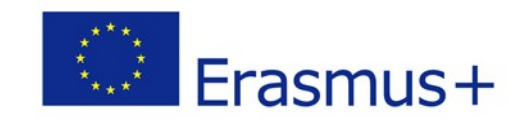

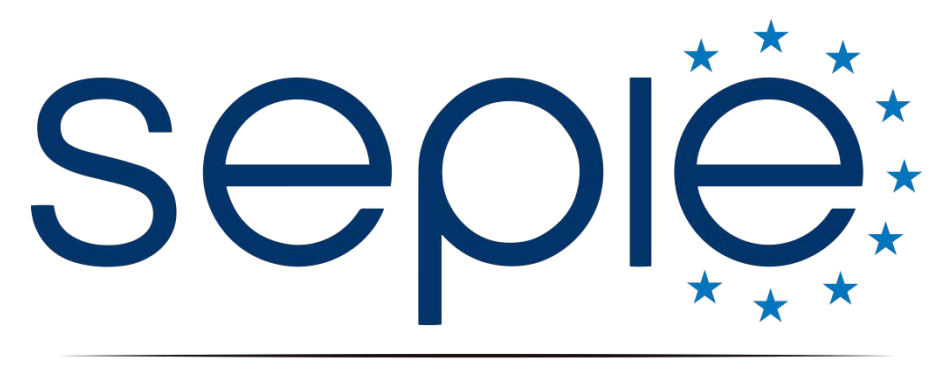

## SERVICIO ESPAÑOL PARA LA INTERNACIONALIZACIÓN DE LA EDUCACIÓN

**www.sepie.es / [www.erasmusplus.gob.es](http://www.erasmusplus.gob.es/) sepie@sepie.es**

**@sepiegob f** ErasmusPlusSEPIE **@** @sepie\_gob **Servicio Español para la Internacionalización de la Educación**